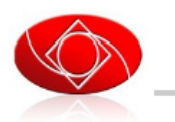

PPI-Kansai & Garuda Indonesia Layanan Reservasi Tiket Online

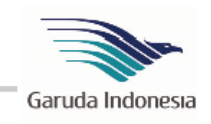

# **Site BPT Garuda PPI-Kansai**

Oleh :

# **PPI-Kansai**

Jepang, 2 Nopember 2010

#### Site BPT Garuda PPI-Kansai

Terdapat beberapa istilah yang perlu diketahui dalam website ini

- 1. Tipe Data
	- Data Pengguna
		- o User
		- o Penumpang
	- Data transaksi
- 2. Tipe user
	- Admin
	- BPT
	- Garuda
	- User
- 3. Status
	- $\bullet$  1. BOOKING
	- 2. WAITING
	- 3. KONFIRM
	- 4. INVOICE
	- 5. BAYAR
	- 6. TRANSFER
	- 7. TIKET
	- 8. FINISH
	- 9. CANCEL
- 4. Tipe Menu
	- Publik
		- o Cek harga
		- o Cek Jadwal
		- o Registrasi dan aktivasi user baru
	- User
		- o Login
		- o Data Pribadi
		- o Pesan Tiket
		- o Status Pemesanan
		- o Respon transaksi sesuai status
		- o Pesan
		- o Logout
	- BPT
		- o Login
		- o Menu User (Data Pribadi, Pesan Tiket, Status Pemesanan, Pesan, Logout)
		- o Cari Data
		- o Edit User
		- o Edit Harga
		- o Terima pesan
- o Data transaksi per status
- o Respon transaksi sesuai status
- o Logout
- Garuda
	- o Login
		- o Menu User (Data Pribadi, Status Pemesanan, Pesan, Logout)
		- o Respon transaksi sesuai dengan status
		- o Logout

Keterangan:

**Data pengguna**, dimana dalam data ini terdapat 2 tipe sub data, yaitu data user dan data penumpang. Data User merupakan data seseorang supaya dapat menggunakan sistem pemesanan tiket online ini. Data penumpang adalah data pengguna yang digunakan untuk data sebagai penumpang dalam tiket yang akan dipesan oleh pengguna ini.

**Data transaksi**, dimana dalam data ini merupakan data tiket pemesanan

**User Admin**, dapat memodifikasi semuanya bahkan bisa menunjuk seseorang untuk menjadi BPT/Garuda

**User BPT**, melakukan monitoring dan edit semua transaksi dan data user

**Garuda**, Staff Garuda Indonesia yang membantu dalam penjualan tiket online

**User**, pembeli

#### **Status**

- 1. BOOKING, dimana penumpang akan melakukan pesan tiket dan menunggu kode pemesanan tiket dari staff garuda
- 2. WAITING, posisi dimana staff garuda sudah memasukkan kode pemesanan tiket dan menunggu konfirmasi dari penumpang
- 3. KONFIRM, dimana penumpang sudah mengkonfirmasi ulang pemesanannya dan menentukan hari pengeluaran invoice
- 4. INVOICE, dimana staff garuda akan menbuat invoice berupa PDF yang ditujukan kepada penumpang dan BPT dengan harga yang berbeda sesuai dengan perhitungan
- 5. BAYAR, dimana setelah mendapatkan invoice penumpang harus membayar uang ke BPT dan melakukan konfirmasi bahwa sudah membayar ke BPT
- 6. TRANSFER, posisi dimana uang sudah berada di BPT dan akan di transfer ke Garuda
- 7. TIKET, status dimana garuda akan menerbitkan tiket online dan bisa didownload oleh penumpang
- 8. FINISH, transaksi selesai
- 9. CANCEL, ada pembatalan transaksi oleh penumpang. Pembatalan hanya bisa di aksi melalui BPT, pengguna akan melakukan permintaan pembatalan melalui pesan

#### **Menu**

- 1. Publik
	- Cek Harga, dengan tampilan calendar untuk mempermudah menampilkan season termasuk Low, Middle, atau High
	- Cek Jadwal, melihat jadwal penerbangan
	- Register, melakukan pendaftaran user baru dan aktivasi dengan kode yang dikirim melalui email
- 2. User
	- Login, masuk ke sistem
	- Data Pribadi, menu untuk merubah data user dan data penumpang
	- Pesan Tiket, melakukan pemesanan tiket
	- Status Pemesanan, melihat status perkembangan pemesanan tiket
	- Pesan, mengirimkan pesan ke BPT (tidak ke staff garuda)
	- Logout, keluar sistem
- 3. BPT
	- Login, masuk ke sistem
	- Menu User, user BPT juga memiliki fitur sesuai dengan pengguna seperti pemesanan tiket dan perubahan data pribadi. Menu terletak dibagian atas
	- Menu BPT berada dibagian kolom kiri
	- Cari Data, dimana BPT dapat melakukan pencarian data transaksi berdasarkan email, tanggal keberangkatan, dank ode pemesanan tiket
	- Edit Data, petugas dapat merubah data pribadi user yang ada di sistem. Bisa juga untuk membantu bagi user yang tidak bisa login
	- Edit Harga, merubah daftar harga dan season
	- Baca pesan, melihat berapa pesan yang diterima dari user dan staff garuda
	- Edit transaksi per status
	- Logout, keluar sistem
- 4. Garuda
	- Login, masuk ke sistem
	- Data Pribadi, merubah data pribadi dan juga password
	- Tidak ada menu pesan tiket
	- Status Pemesanan dan merespon data seperti memasukkan kode booking dan membuat invoice
	- Mengirim pesan ke BPT (tidak ke user)
	- Logout, keluar sistem

#### **Screenshot**

1. Cek harga

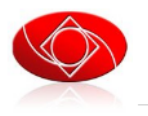

PPI-Kansai & Garuda Indonesia<br>Layanan Reservasi Tiket Online

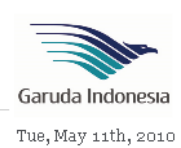

<u>Harga Tiket</u><br><u>Cek Jadwal</u> Registrasi  $\underline{\text{Login}}$ 

FAQ

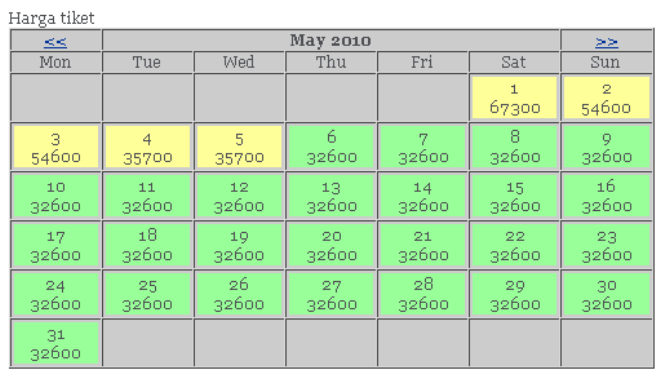

Page rendered in  ${\tt o.1633}$  seconds

# 2. Cek jadwal

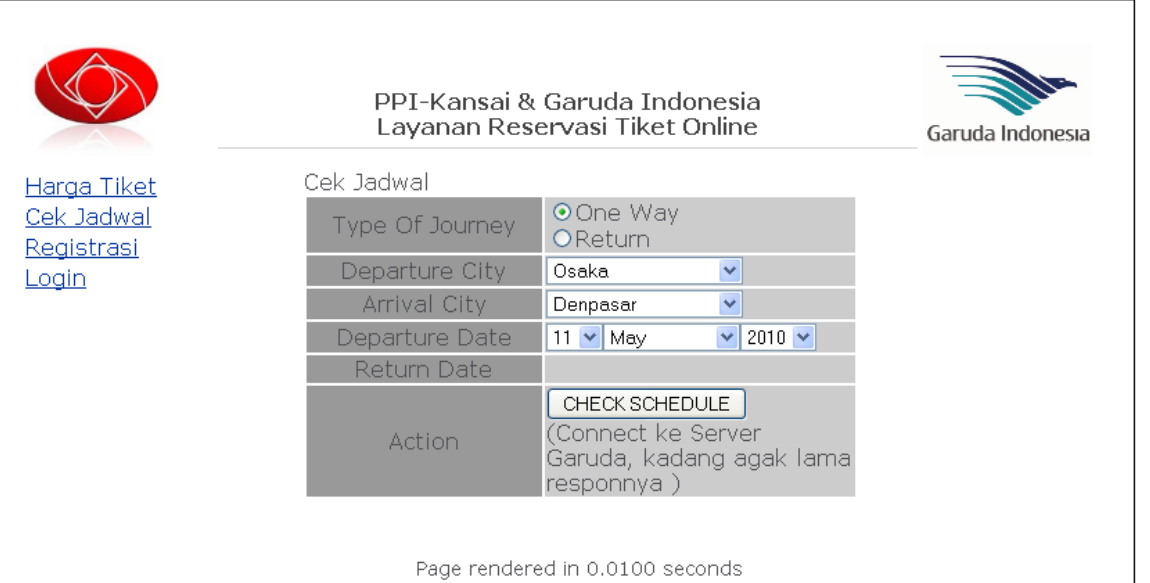

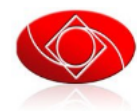

Harga Tiket Cek Jadwal Registrasi Login

# PPI-Kansai & Garuda Indonesia<br>Layanan Reservasi Tiket Online

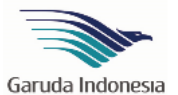

 $\mathbf{0}^-$ 

#### hasil

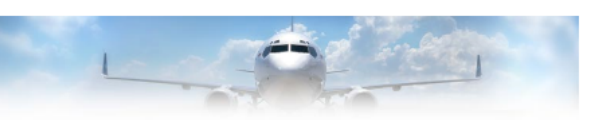

Flight Schedule Information

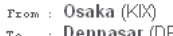

To : Denpasar (DPS)<br>Date : 12 May 10

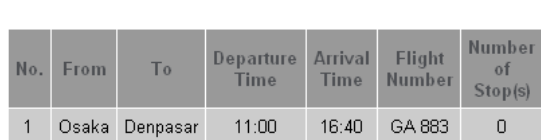

#### Flight Schedule Information

rsom : Denpasar (DPS)<br>ro : Osaka (KIX)<br>pate : 11 Jun 10

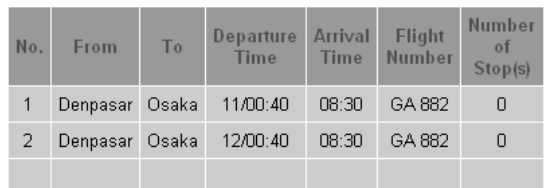

#### 3. Registrasi dan aktivasi

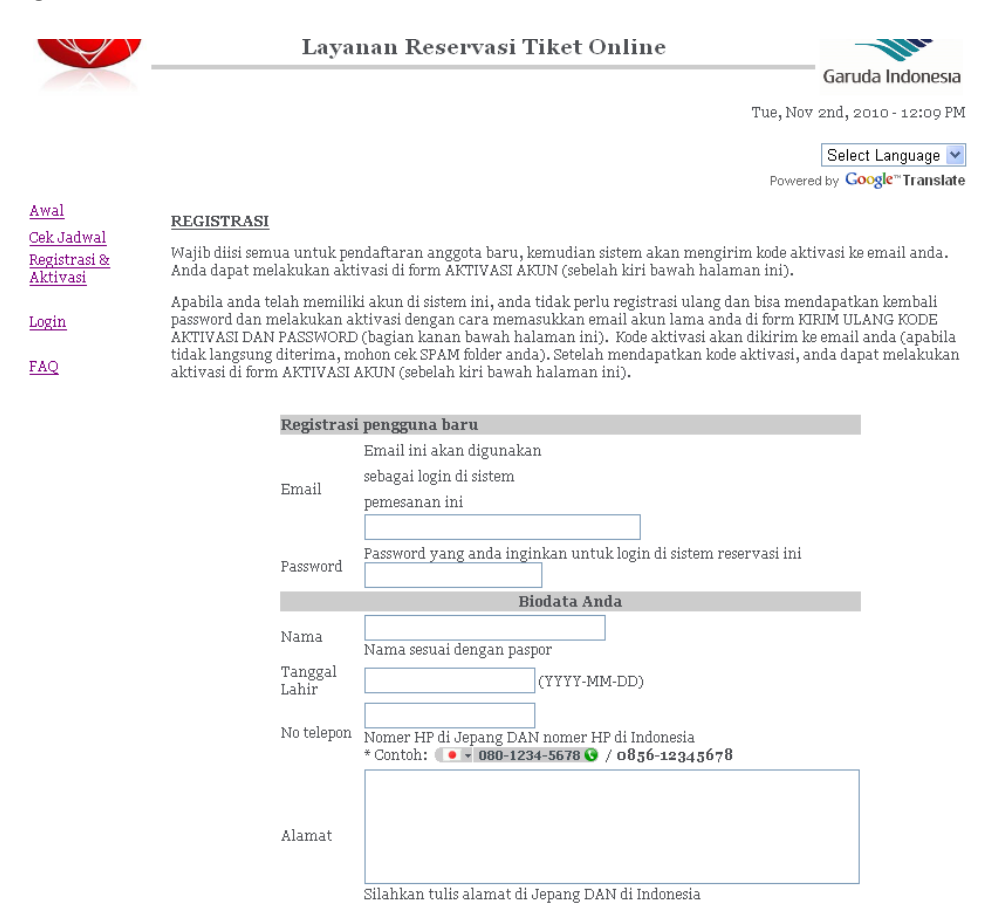

#### **AKTIVASI**

Untuk anggota baru, setelah melakukan registrasi masukkan email dan kode aktivasi yang telah dikirim ke email anda ke form AKTIVASI AKUN di sebelah kiri.

Y

Register

Silahkan pilih

Daerah tempat

tinggal

Untuk akun lama silahkan gunakan form KIRIM ULANG KODE AKTIVASI DAN PASSWORD (sebelah kanan) untuk mendapatkan kode aktivasi dan password baru. Masukkan email yang dulu anda gunakan di sistem lama dan tanggal lahir anda. Kode aktivasi dan password akan dikirimkan ke email anda (apabila tidak langsung diterima, mohon cek SPAM folder anda). Setelah mendapatkan kode aktivasi, masukkan email dan kode aktivasi yang telah dikirim ke email anda ke form AKTIVASI AKUN di sebelah kiri.

Setelah akun anda aktif, anda bisa langsung log in dengan password yang sudah dikirimkan sebelumnya dan mulai melakukan pemesanan tiket.

Untuk log in masukkan email dan password di link berikut http://garuda.ppi-kansai.org/bptgaruda/index.php/login

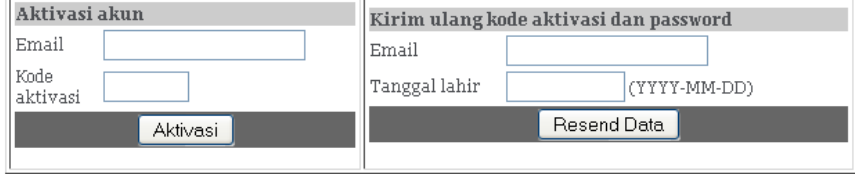

# 4. Login

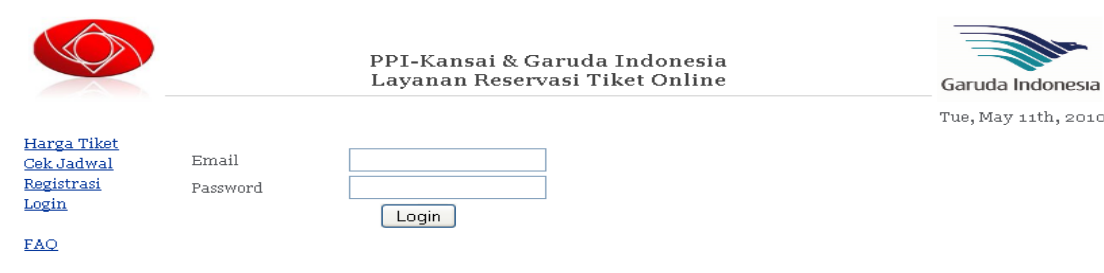

Page rendered in  $0.0624$  seconds

#### 5. Menu Data Pribadi

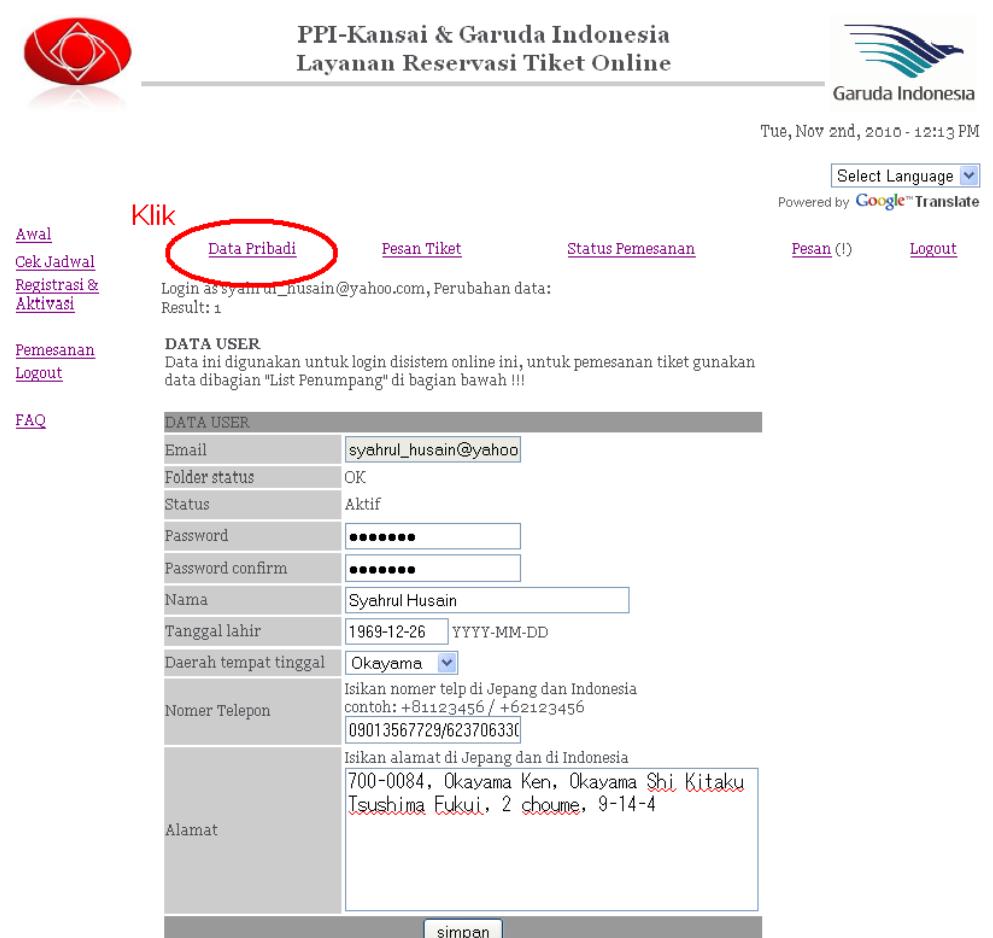

Pengguna bisa mengganti biodata, password, nomer telepon dan alamat.

#### **LIST PENUMPANG:**

Untuk upload file (Paspor dan Dokumen Pendukung seperti VISA, KTM, atau Akte\*), silahkan klik "edit" di bagian "aksi".

Apabila anda akan melakukan TIKET MENGUNDANG, pastikan anda mengupload dokumen pendukung seperti berikut:

- Pengundang: KTM / Bukti Kerja di Jepang - Yang diundang : Akte Keluarga / Akte Nikah / Akte\*

Untuk upload paspor dan visa

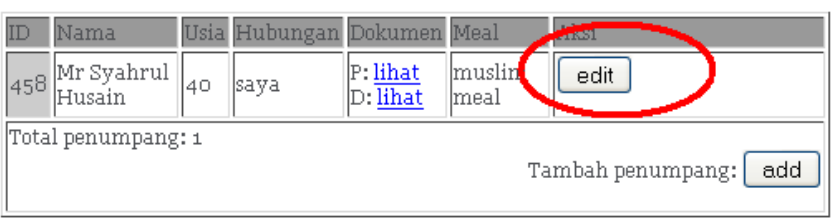

Pengguna bisa melihat daftar penumpang yang akan ikut terbang, dan untuk upload paspor dan visa pengguna bisa mengklik EDIT

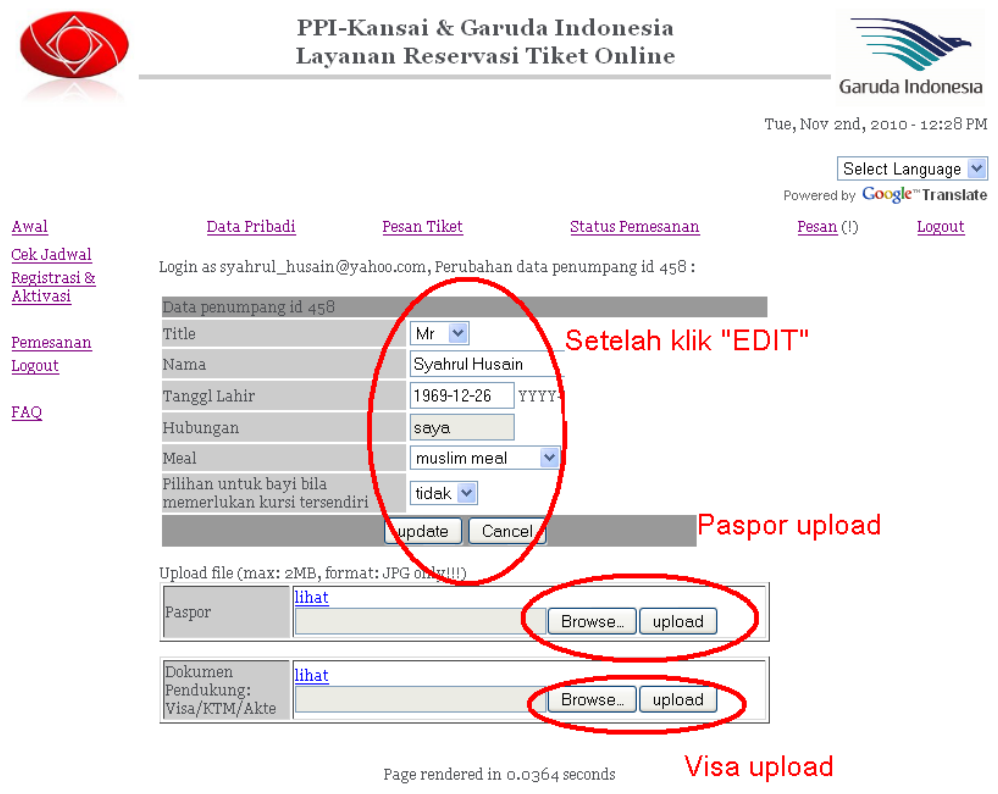

Setelah klik "EDIT" user dapat mengupload paspor dan visa atau dokumen pendukung lainnya.

#### 6. Menu Pesan Tiket

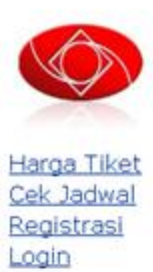

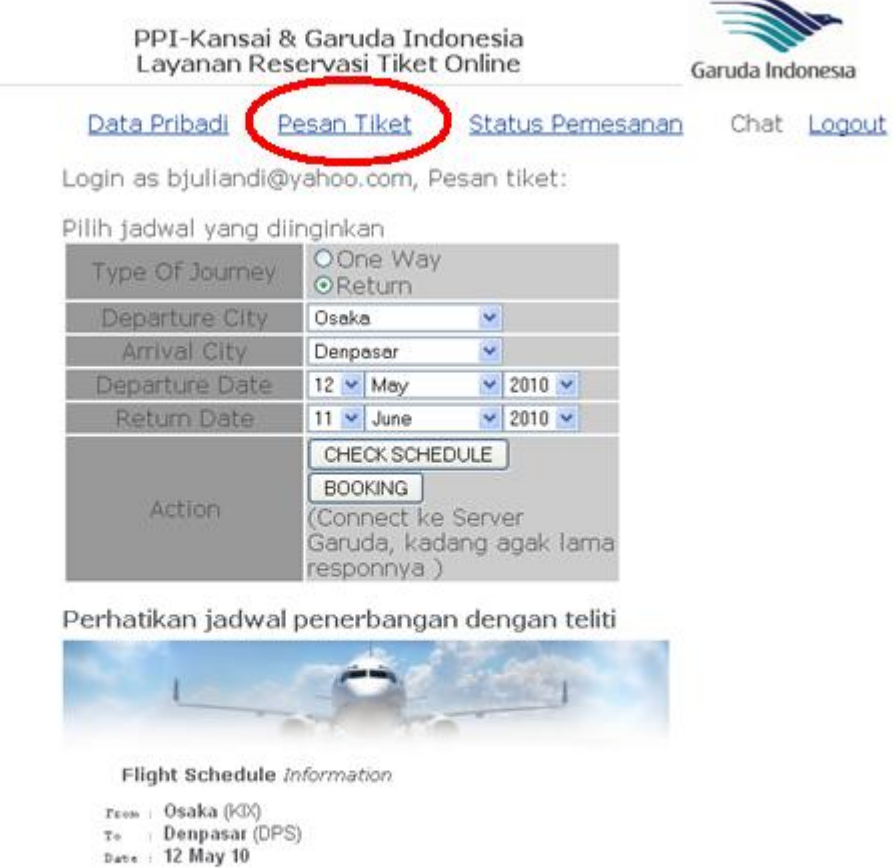

Number  $\frac{D\text{-}parture}{Time}$ Flight Arrival No. From To of Time Number Stop(s) Osaka Denpasar 11:00  $16:40$ GA 883  $\mathbf{0}$  $\mathbf{1}$ 

Pengguna akan melakukan pengeceka jadwal, memilih jenis tiket one way atau return. Setelah jadwal keluar dapat melakukan booking tiket

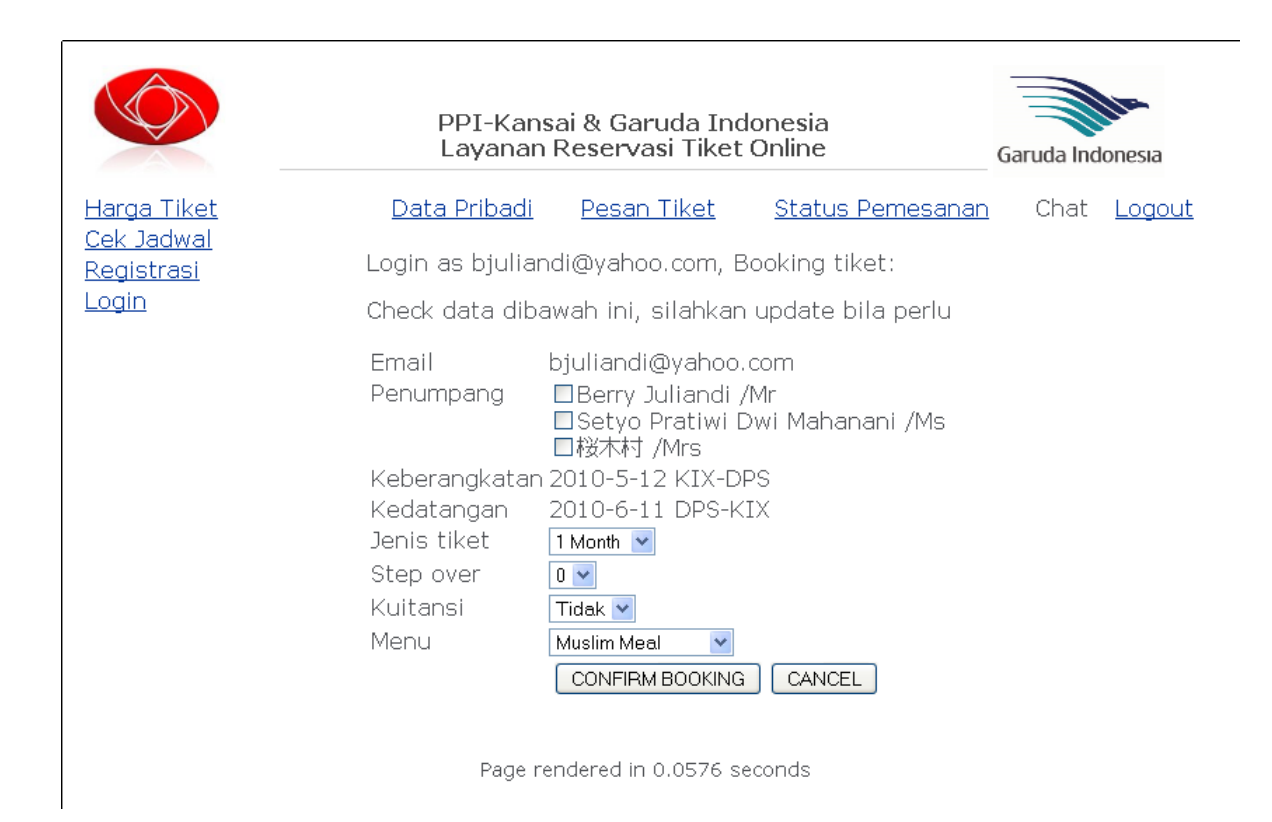

Menentukan penumpang yang ikut, menentukan jenis open tiket, step over, menggunakan kuitansi atau tidak, jenis makanan

7. Menu Status Pemesanan dari User

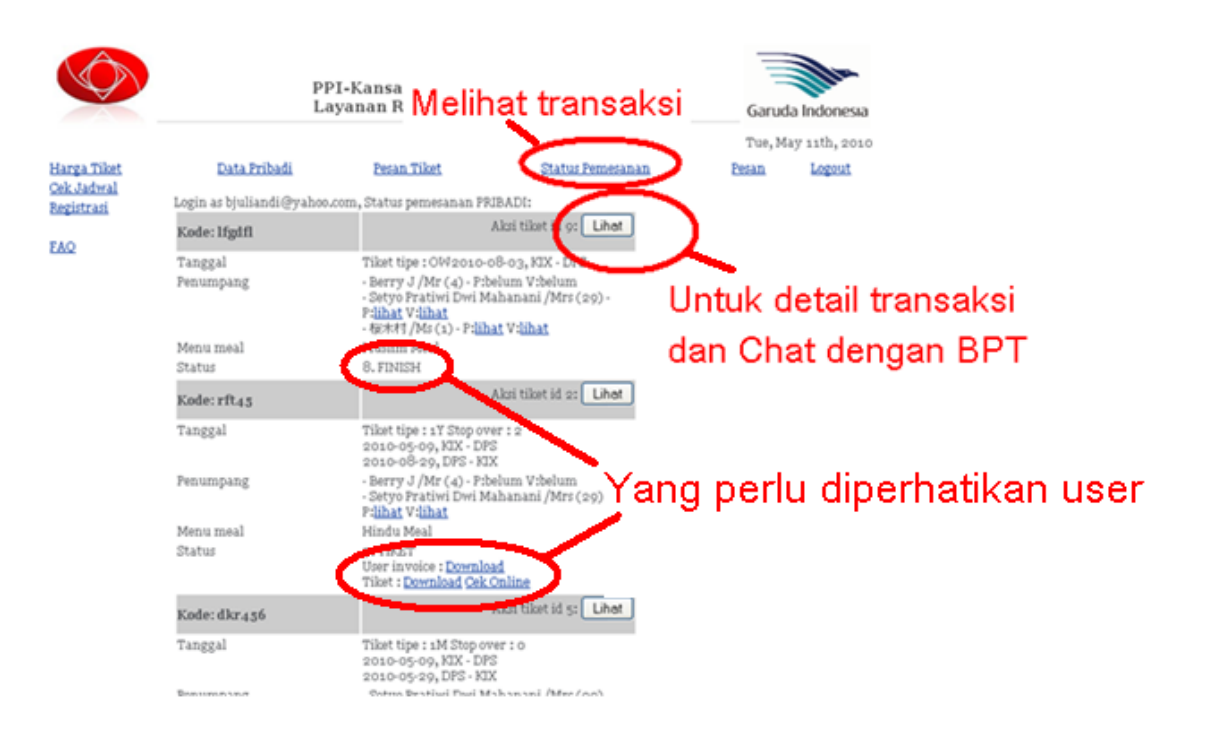

Cek pemesanan tiket yang sedang dilakukan

### 8. Detil transaksi dan Chat dengan BPT

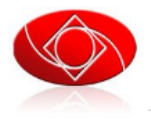

Harga Tiket Cek Jadwal Registrasi

**FAQ** 

PPI-Kansai & Garuda Indonesia Layanan Reservasi Tiket Online

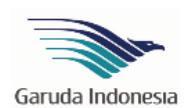

Tue, May 11th, 2010

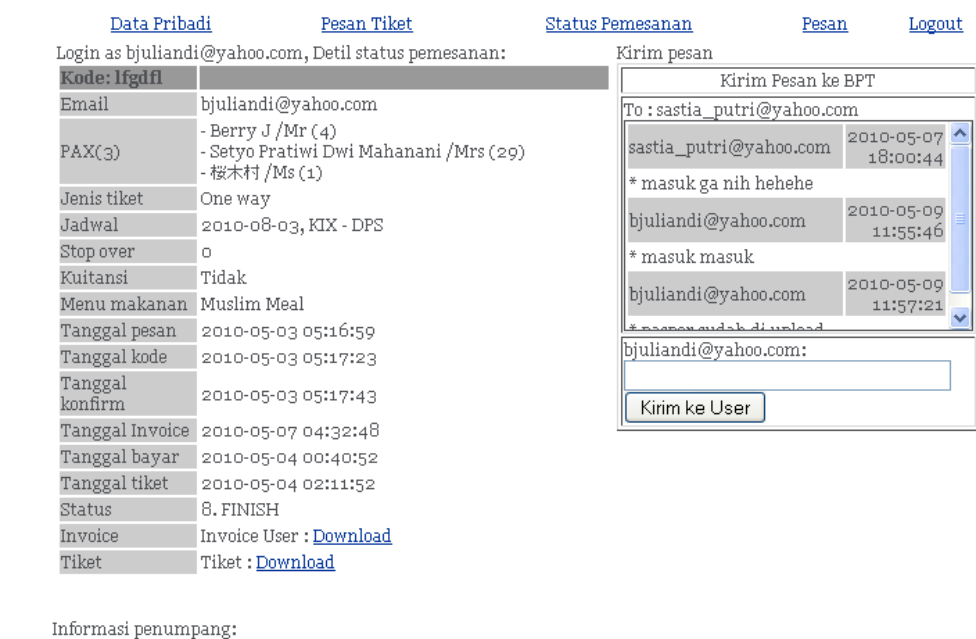

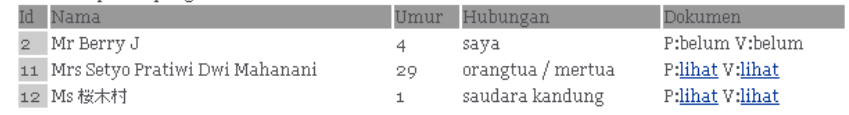

Page rendered in  ${\tt o. z888}$  seconds

Pengguna dapat melihat dengan jelas semua info penting dan dapat melakukan kirim pesan ke BPT (tidak ke staff garuda)

9. Melihat siapa saja yg sudah mengirimkan pesan

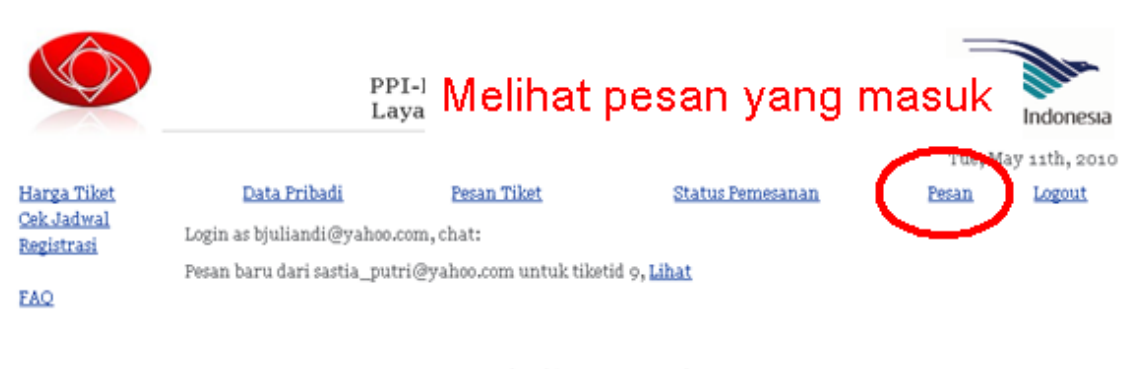

Page rendered in 0.0401 seconds

#### 10. Tampilan status Pemesan dari Staff Garuda

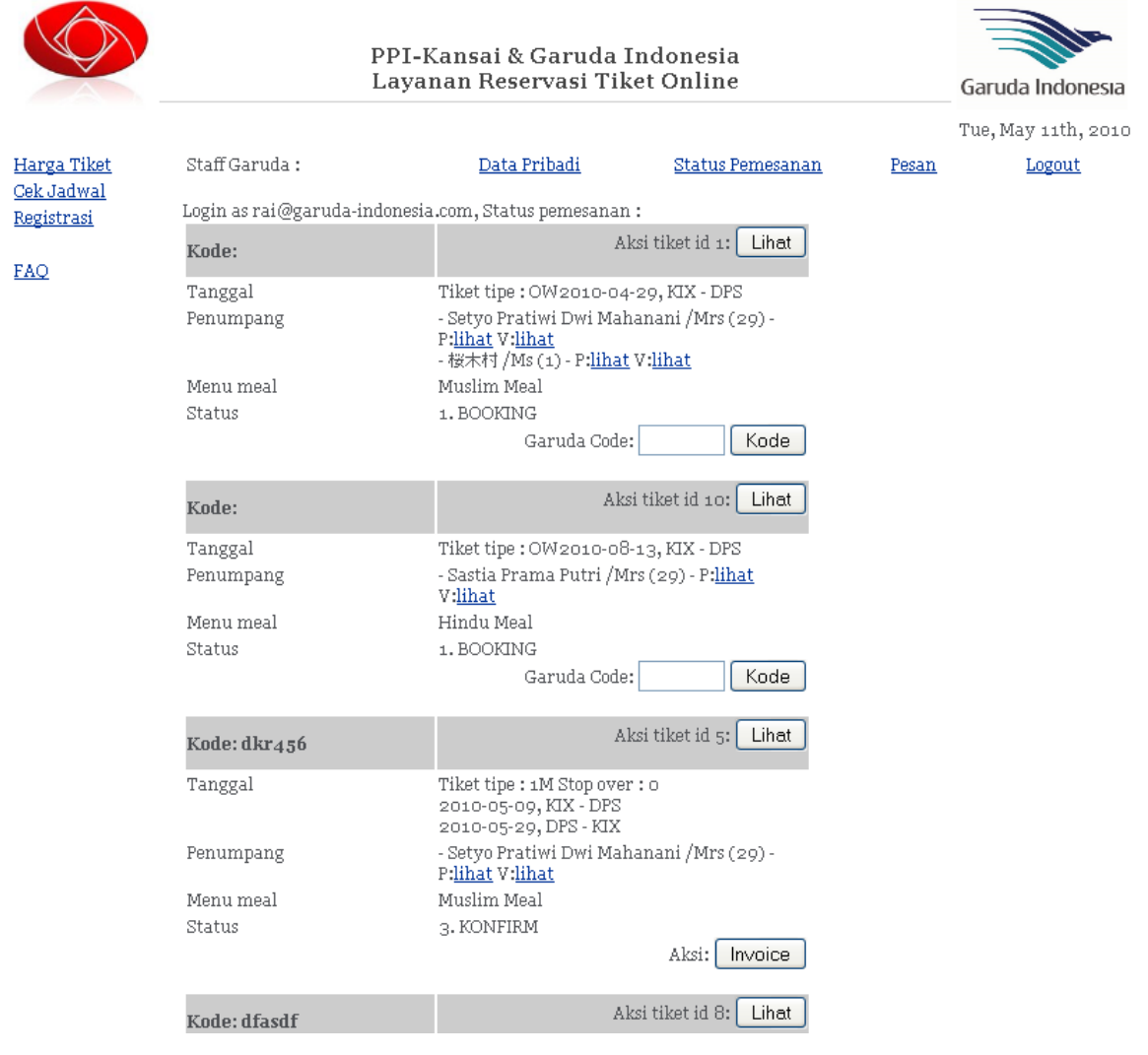

Petugas garuda dapat memasukkan kode booking, membuat invoice sesuai dengan job desc

#### 11. Detail transaksi dari User Garuda

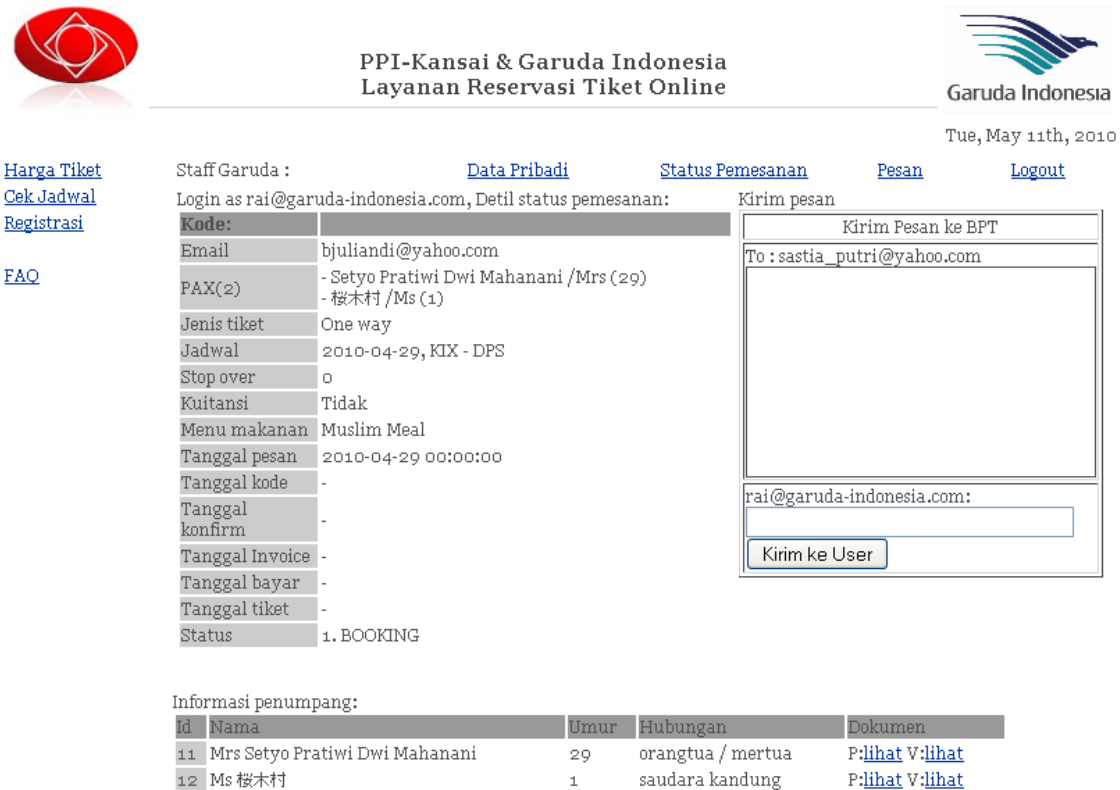

Page rendered in 0.0470 seconds

Bisa kirim pesan ke BPT (tidak ke user)

#### 12. Menu utama BPT

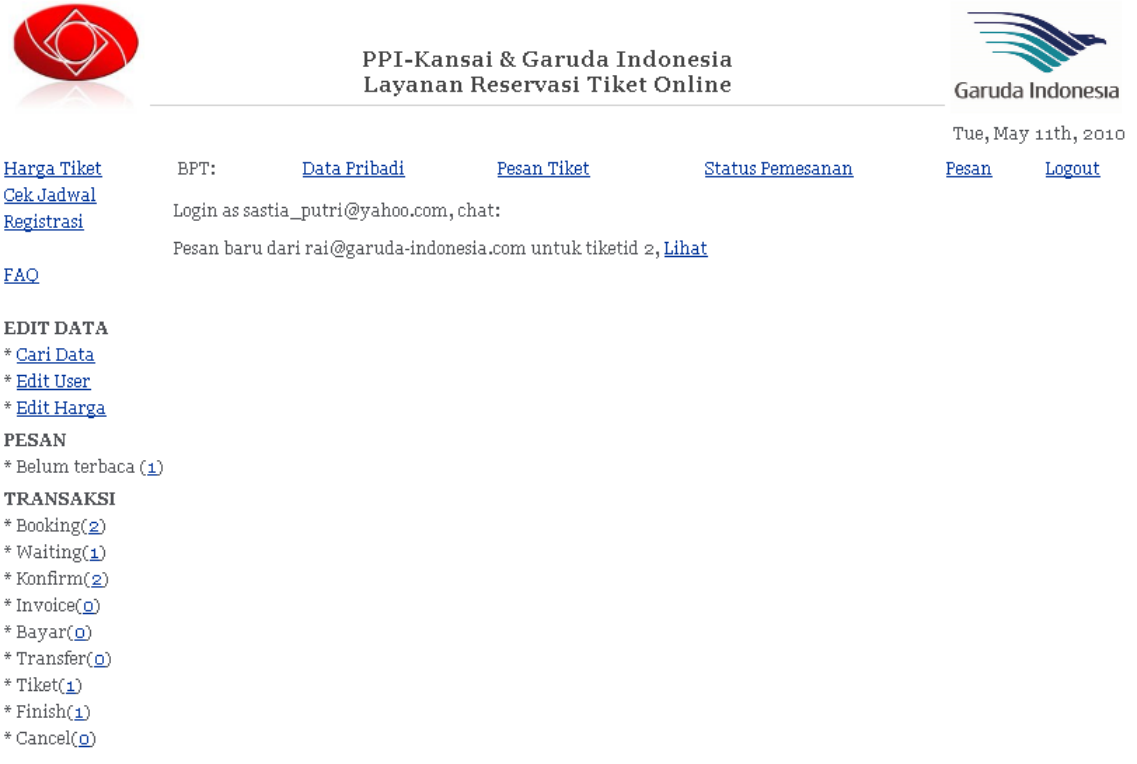

Page rendered in  ${\tt o. o500}$  seconds

#### 13. Cari Data

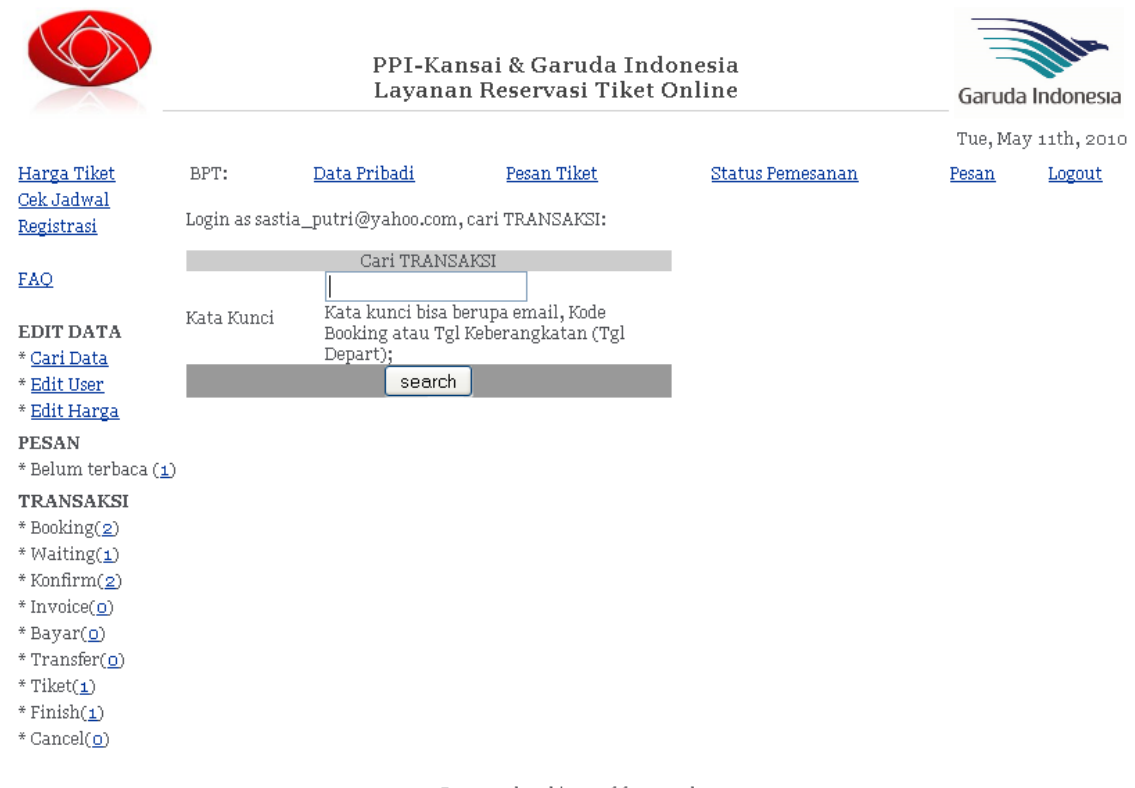

Page rendered in  ${\tt o.of61}$  seconds

BPT dapat mencari data transaksi dengan kata kunci email, kode booking dan tanggal keberangkatan

Hasil akan ditampilkan dalam bentuk status pemesanan

# 14. Merubah Data User dari pengguna

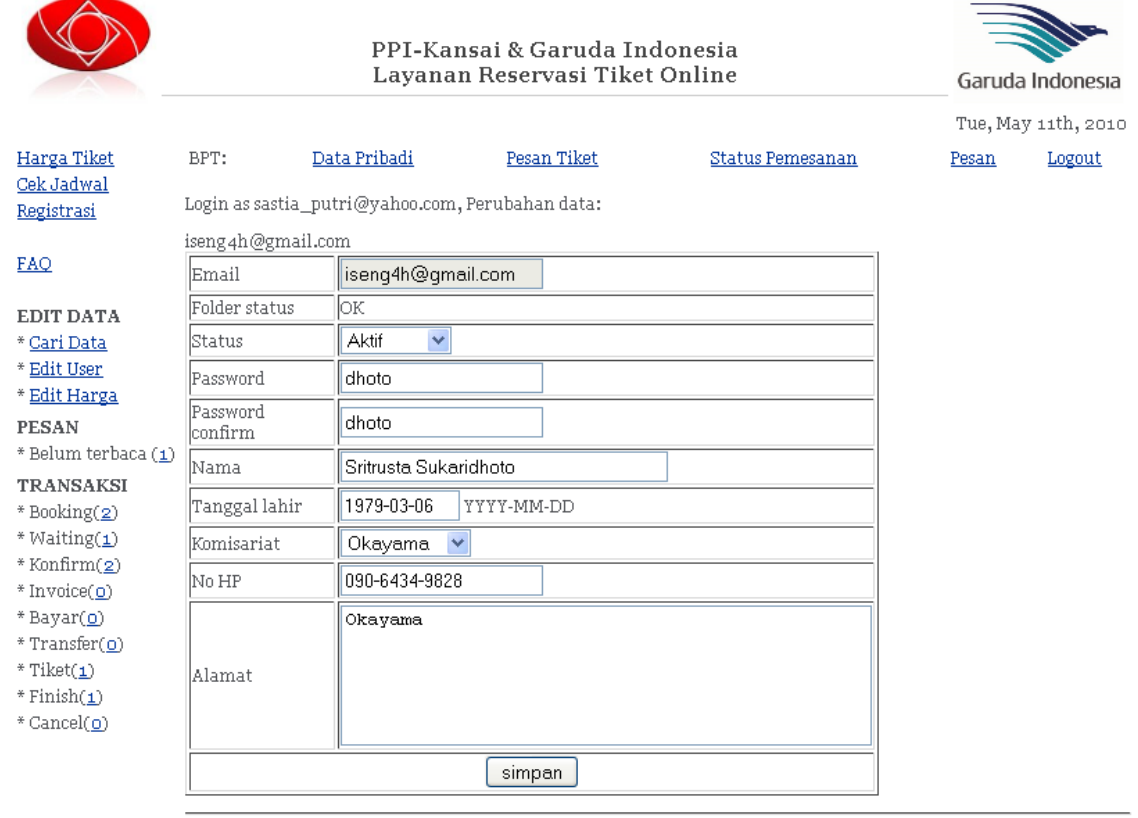

List penumpang :  $% \mathcal{N}$ 

 $\boxed{\text{add}}$ 

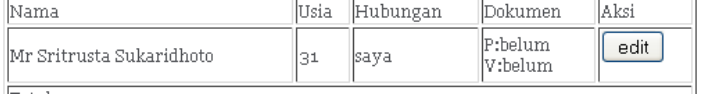

 $\overline{a}$ 

# 15. Status pemesanan dari BPT

|                                                                                                    | PPI-Kansai & Garuda Indonesia<br>Layanan Reservasi Tiket Online |              |                                                                                                    |                  |       | Garuda Indonesia<br>Tue, May 11th, 2010 |  |
|----------------------------------------------------------------------------------------------------|-----------------------------------------------------------------|--------------|----------------------------------------------------------------------------------------------------|------------------|-------|-----------------------------------------|--|
|                                                                                                    |                                                                 |              |                                                                                                    |                  |       |                                         |  |
| Harga Tiket<br>Cek Jadwal<br>Registrasi<br>FAO                                                                                                    | BPT:                                                            | Data Pribadi | Pesan Tiket                                                                                                    | Status Pemesanan | Pesan | Logout                                  |  |
|                                                                                                    | Login as sastia_putri@yahoo.com, Status pemesanan cari:         |              |                                                                                                    |                  |       |                                         |  |
|                                                                                                    | Kode:                                                           |              | Aksi tiket id 1: Lihat                                                                                                    | Batal            |       |                                         |  |
|                                                                                                    | Tanggal                                                         |              | Tiket tipe: OW2010-04-29, KIX - DPS                                                                                                  |                  |       |                                         |  |
| <b>EDIT DATA</b><br>* Cari Data<br>* Edit User<br>* Edit Harga<br><b>PESAN</b><br>* Belum terbaca (1)<br><b>TRANSAKSI</b><br>* Booking(2)<br>* Waiting(1)<br>* Konfirm(2)<br>* Invoice(o)<br>$*$ Bayar( $\Omega$ )<br>$*$ Transfer( $o$ )<br>$*$ Tiket $(i)$<br>$*Finish(1)$<br>* Cancel(o) | Penumpang                                                       |              | - Setyo Pratiwi Dwi Mahanani /Mrs (29) -<br>P:lihat V:lihat<br>- 桜木村 /Ms (1) - P:lihat V:lihat                                       |                  |       |                                         |  |
|                                                                                                    | Menu meal                                                       |              | Muslim Meal                                                                                                    |                  |       |                                         |  |
|                                                                                                    | <b>Status</b>                                                   |              | 1. BOOKING                                                                                                    |                  |       |                                         |  |
|                                                                                                    | Kode: rft45                                                     |              | Lihat<br>Batal<br>Aksi tiket id 2:                                                                                                   |                  |       |                                         |  |
|                                                                                                    | Tanggal                                                         |              | Tiket tipe: 1Y Stop over: 2<br>2010-05-09, KIX - DPS<br>2010-08-29, DPS - KIX                                                        |                  |       |                                         |  |
|                                                                                                    | Penumpang                                                       |              | - Berry J /Mr (4) - P:belum V:belum<br>- Setyo Pratiwi Dwi Mahanani /Mrs (29) -<br>Pilhat Vilihat                                    |                  |       |                                         |  |
|                                                                                                    | Menu meal                                                       |              | Hindu Meal                                                                                                    |                  |       |                                         |  |
|                                                                                                    | <b>Status</b>                                                   |              | 7. TIKET<br>User invoice : Download<br>BPT invoice: Download<br>Tiket: Download Cek Online<br>-2 hari menjelang keberangkatan, Aksi: |                  |       |                                         |  |
|                                                                                                    |                                                                 |              |                                                                                                    | Finish           |       |                                         |  |
|                                                                                                    | Kode: dkr456                                                    |              | Aksi tiket id 5:                                                                                                    | Lihat<br>Batal   |       |                                         |  |
|                                                                                                    | Tanggal                                                         |              | Tiket tipe: 1M Stop over: 0<br>2010-05-09, KIX - DPS<br>2010-05-29, DPS - KIX                                                        |                  |       |                                         |  |
|                                                                                                    | Penumpang                                                       |              | - Setyo Pratiwi Dwi Mahanani /Mrs (29) -<br>P:lihat V:lihat                                                                          |                  |       |                                         |  |
|                                                                                                    | Manu maal                                                       |              | Muelim Maal                                                                                                    |                  |       |                                         |  |

BPT dapat melakukan download semua invoice, membatalkan transaksi, DSB

#### 16. Detail transaksi user BPT

#### PPI-Kansai & Garuda Indonesia Layanan Reservasi Tiket Online

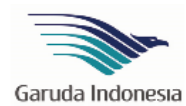

Tue, May 11th, 2010

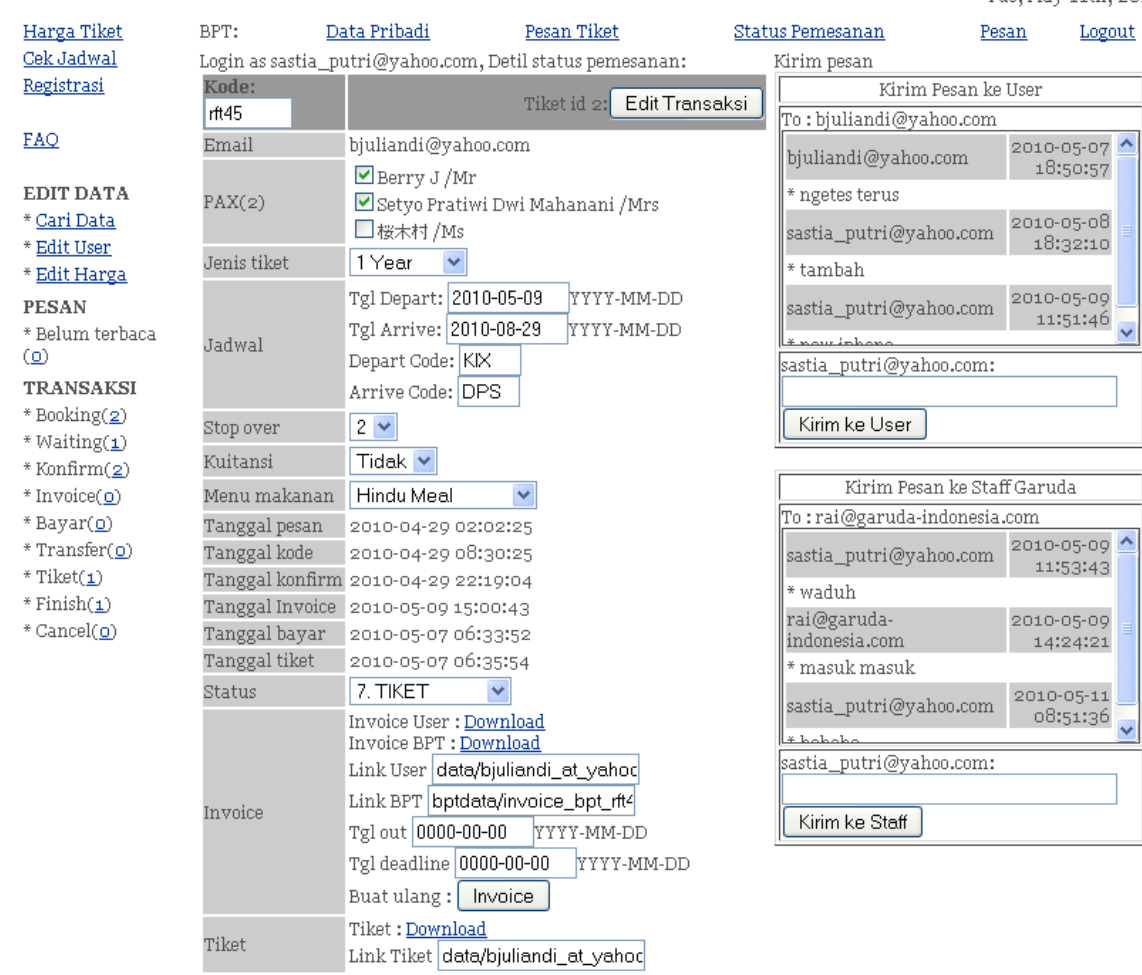

BPT dapat melakukan kirim pesan ke User dan Garuda, mengganti semua data transaksi, cetak ulang invoice

#### Daftar fitur dari site baru

#### Keterangan:

- Req: User requirement atau permintaan dari PPI-Kansai.
	- o **V**: Request,
	- o **X**: Tidak Request, dan
	- o **-**: Perbandingan
- Simbol
	- o O: Ada,
	- o X: tidak ada,
	- o -: Ada tapi tidak semua,
	- o O/X: Ada tapi tidak diaktifkan
- Warna:
	- o Hijau: sudah sesuai Req,
	- o Kuning: Tidak ada di Req tetapi ada di sistem lama dan tidak ada di sistem baru
	- o Merah: Ada disistem lama tapi tidak ada disistem baru
	- o Biru: Kontribusi dari sistem baru

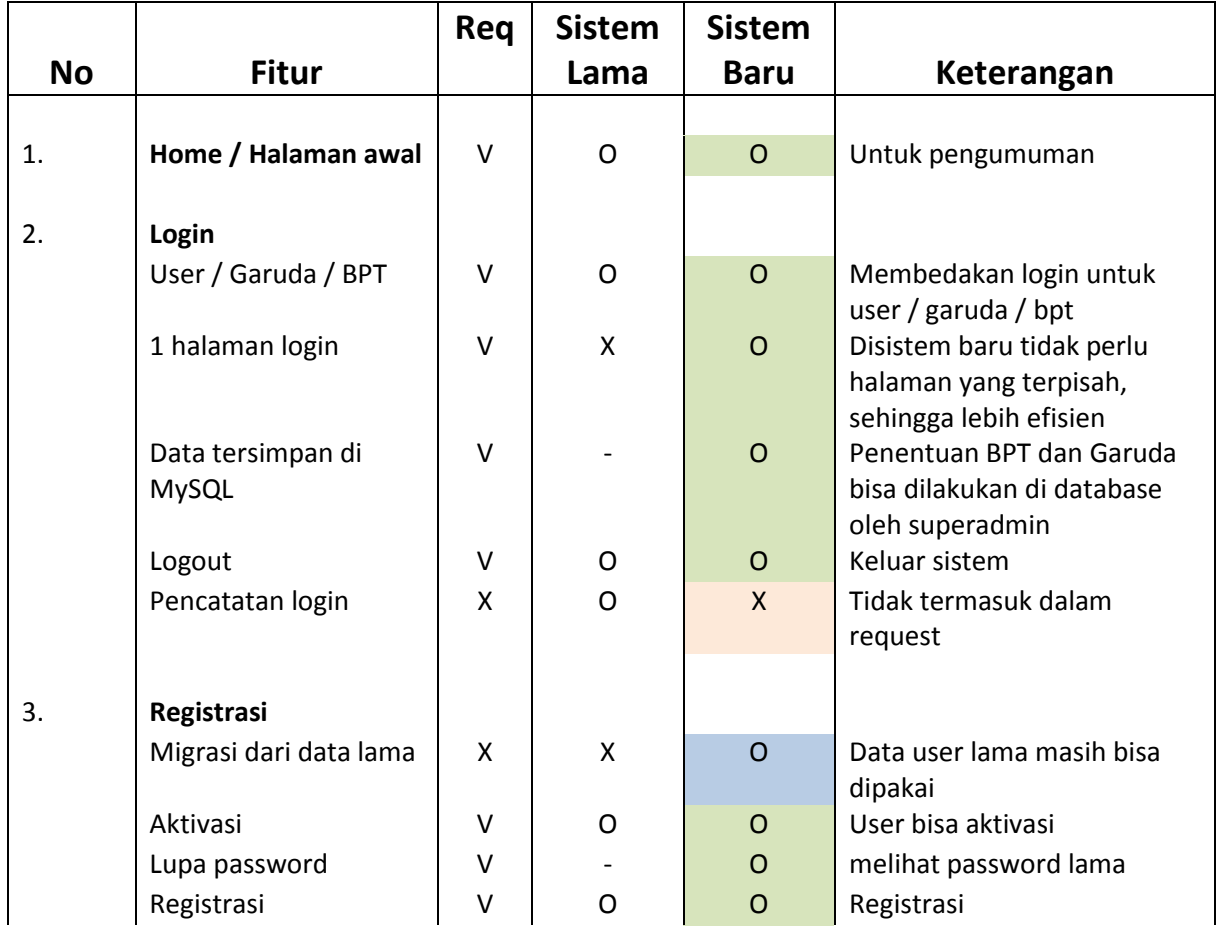

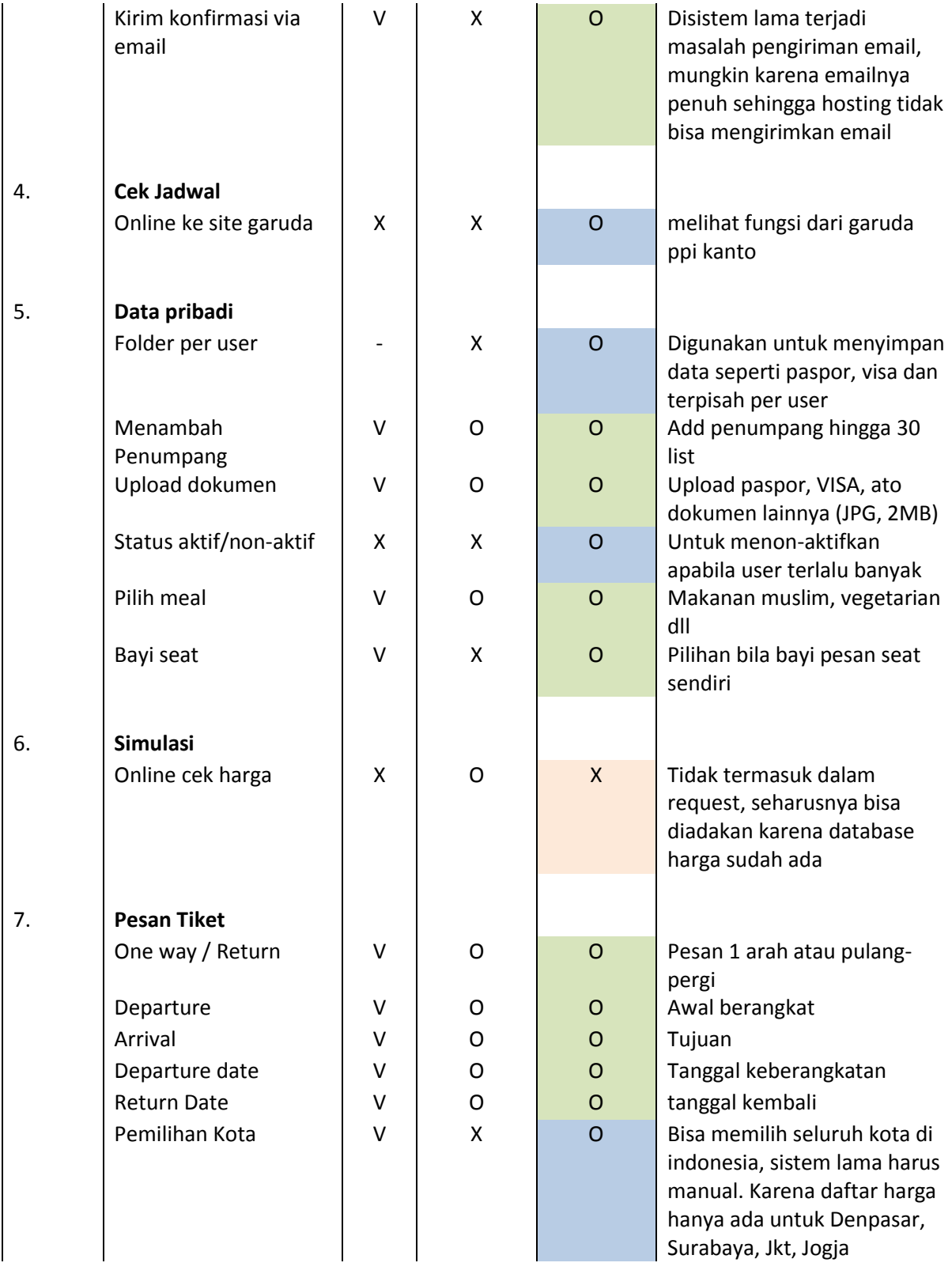

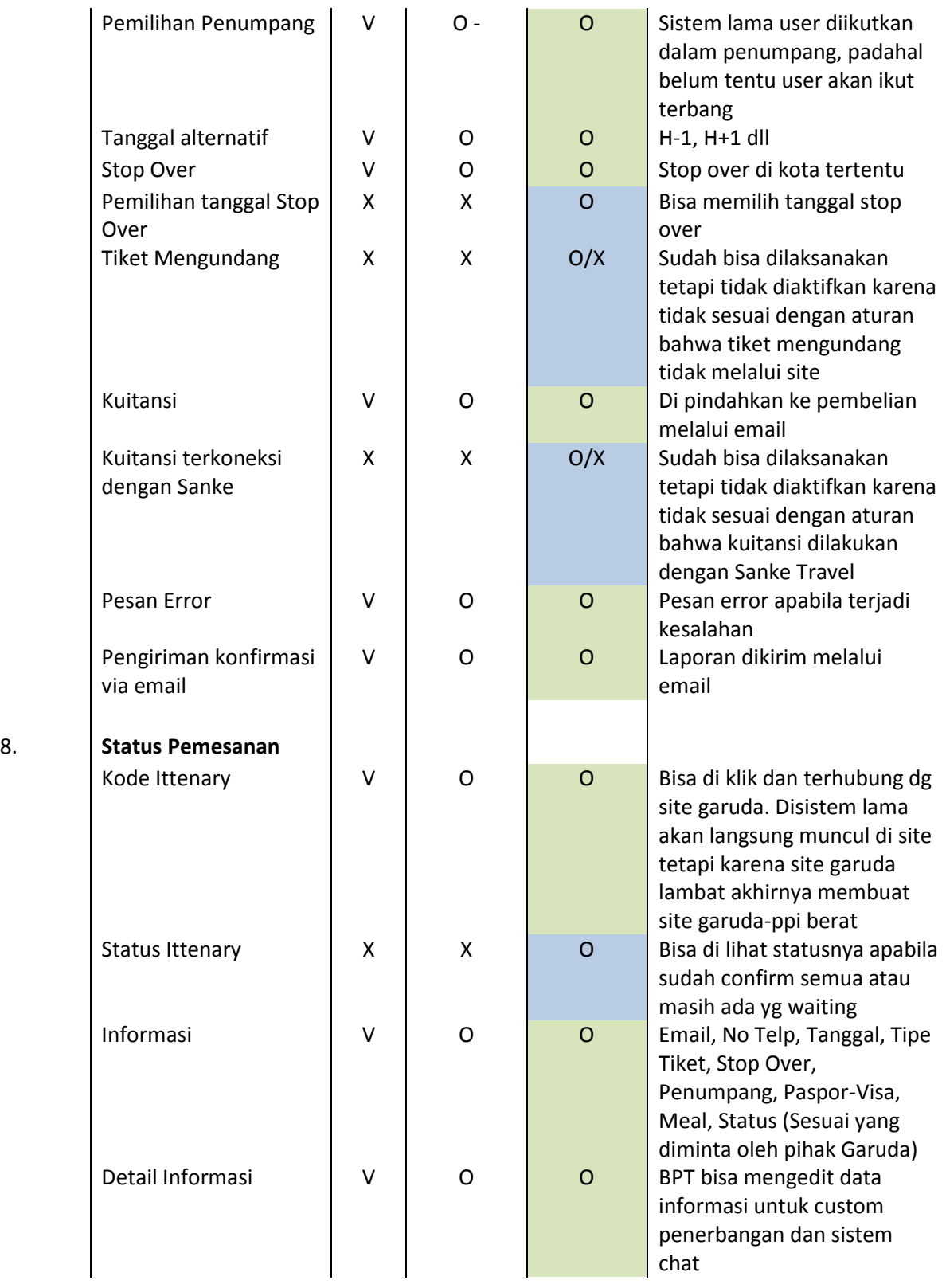

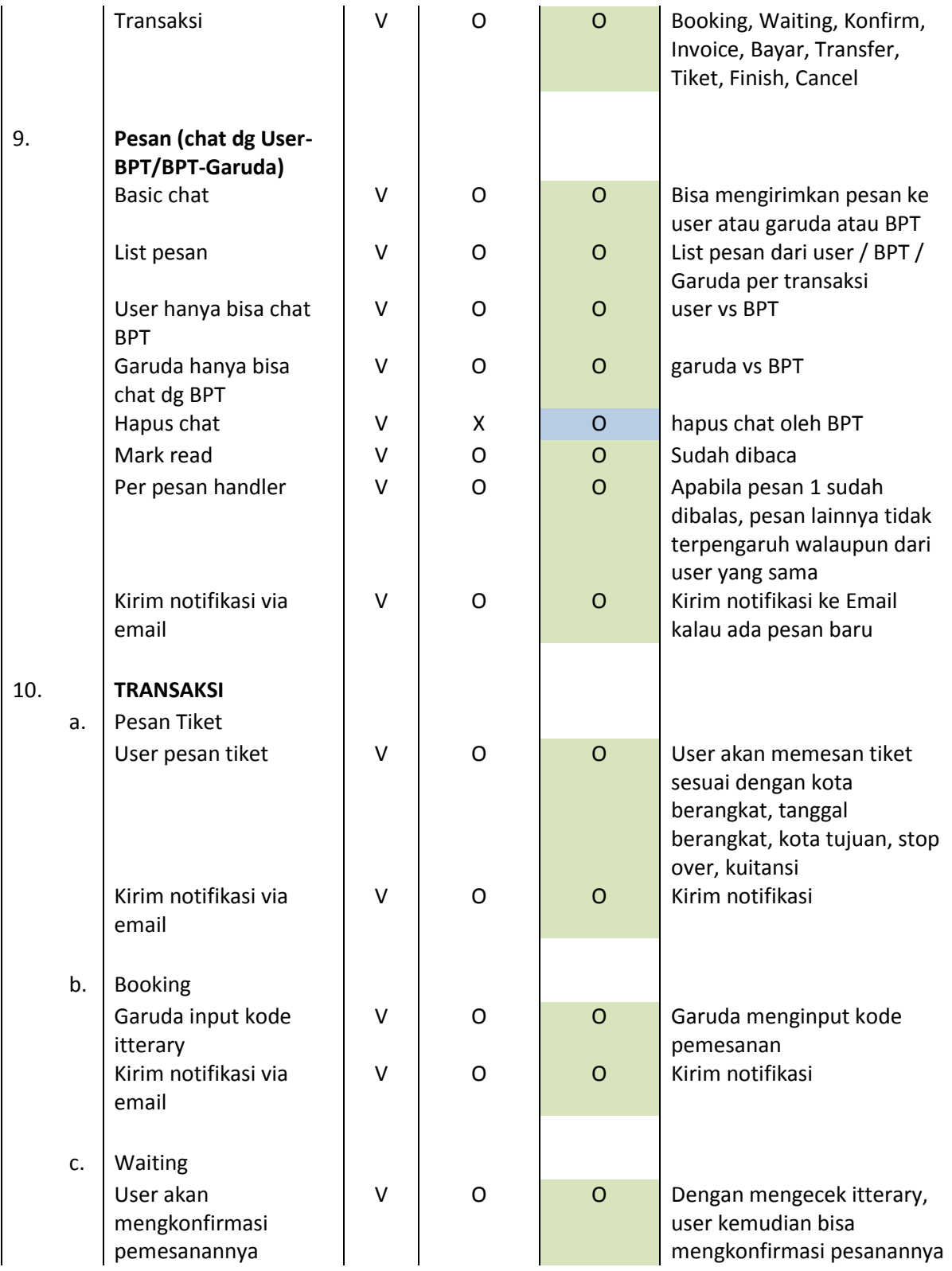

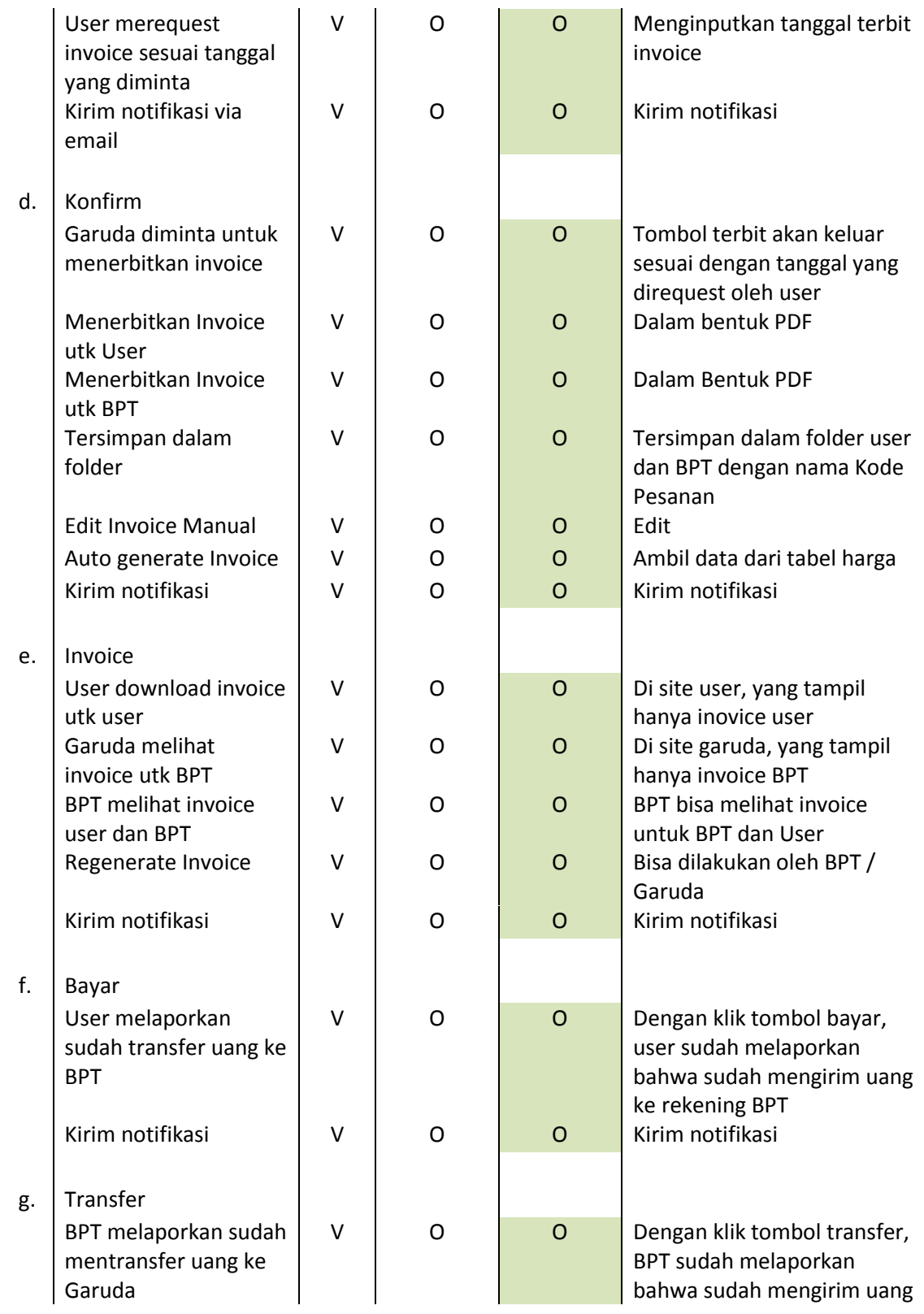

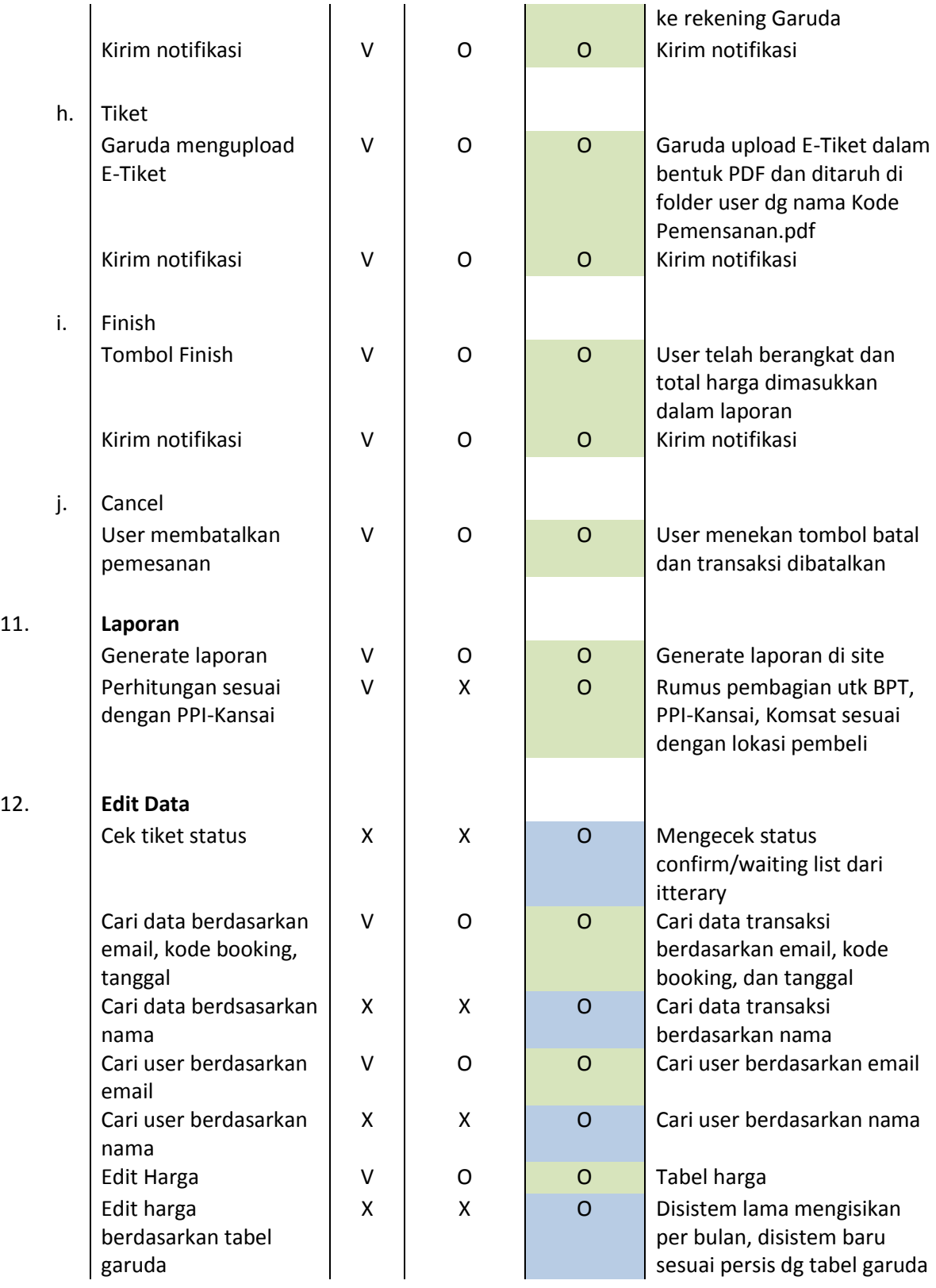

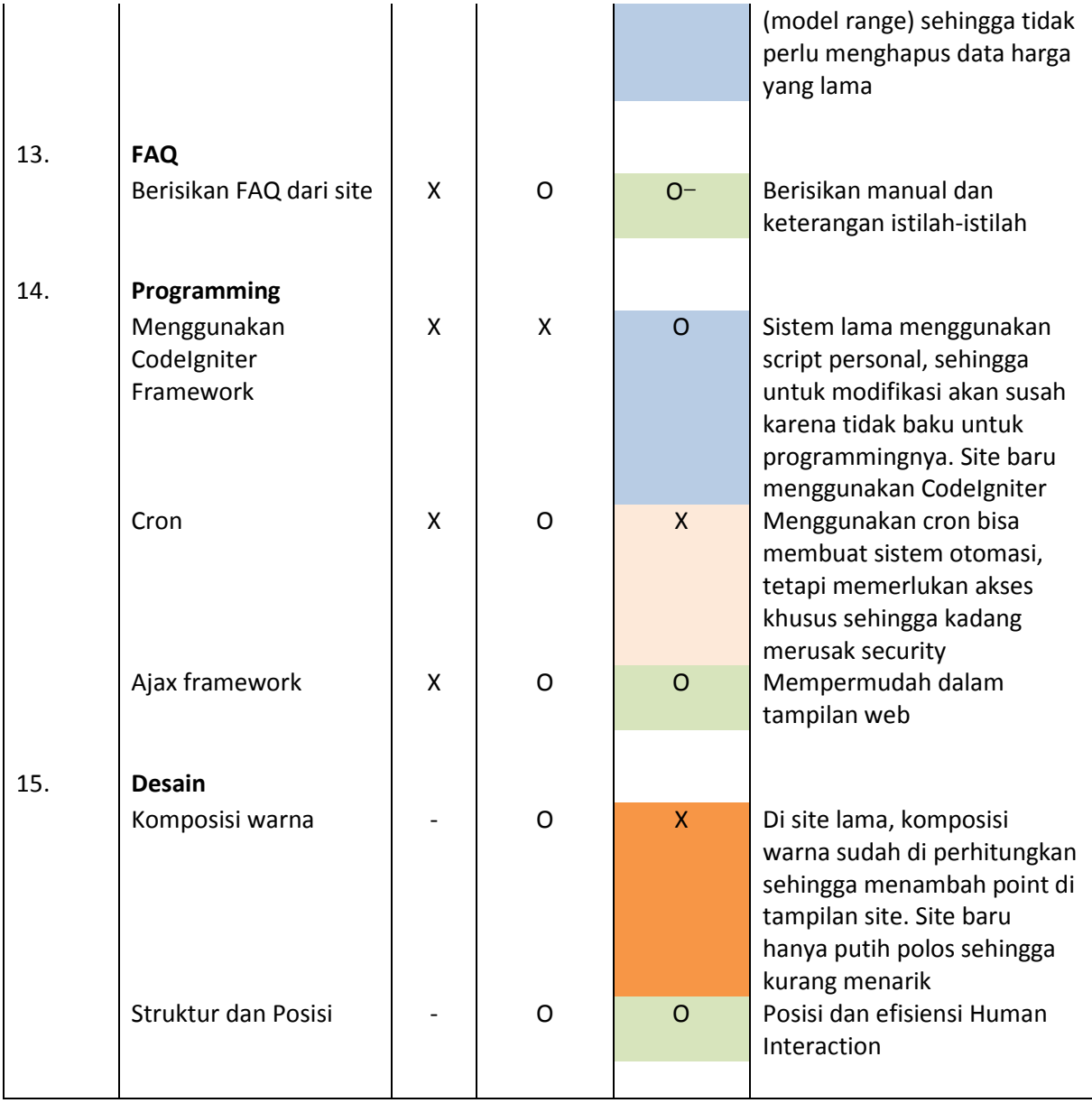

# Waktu pengerjaan : 1 Bulan

Waktu pemantauan. Pembetulan Aplikasi (Bug) hingga masa akhir ketua PPI-Kansai sdr Berry Juliandi